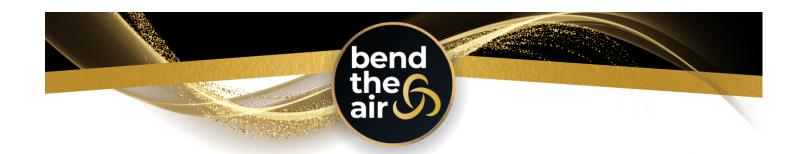

# HOW TO ENTER YOUR BEND THE AIR ROUTINE

Welcome to the new entry system for Bend The Air! This system is designed for studio owners and/or coaches to manage of all of their competitors' entries through their portal login. Individuals are still able to enter on their own, however where possible we do encourage studio owners/coaches to look after the entries to streamline this process.

Please see below our guide on entering your routines for Bend The Air 2023!

## SETTING UP YOUR ACCOUNT - if using the system for the first time

- 1. Go to: https://bendtheair.dancecompgenie.com
- 2. Under 'Add New Account': enter your email address & click 'Add'
- 3. Complete the form with your studio information or your own information for Independent competitors. (In the 'Studio, School or Independent Dancer Name' field if you are representing a studio please put the studio name here, if you are not representing a studio please put "Independent" This field is used to list your representing studio in the competition program).

# **ADDING COMPETITORS**

Once competitors have been added, they will be in your 'studio account' for future competitions. You can add in additional competitors at any time, using the below steps. Independent competitors - you will need to add yourself as a competitor using these steps.

- 1. Click 'Competitors' from the menu on the right.
- 2. Click 'Create New'
- 3. Complete the form with the competitor information & click 'Save Competitor'
- 4. Click 'Submit Season Competitors'

#### **ADDING ROUTINE ENTRIES**

- 1. Click 'Add New Registration'
- 2. Select your Event Location from the dropdown menu note there are different locations for aerial & acrobatics entries.
- 3. Click 'Add New Routine'
- 4. Enter a 'Routine Title' (This is just a nickname for your routine e.g. 'Silks Solo')
- 5. Select the competitor/s who are in the routine.
- 6. Complete the form with the routine information.
- 7. Click 'Save Routine'

Repeat the above steps to enter multiple routines.

## **FINALISING YOUR ENTRIES**

- 1. Once you have completed all of your routine entries click 'Continue to Checkout'
- 2. Enter details for your payment method & click 'Check Out'

## **AUDITION VIDEO UPLOADS**

Note: Video file upload is not required for Acrobatics & Circus entries.

### On the 'Dashboard':

- 1. Click 'Upload Video' This will bring up a screen of all of your entries.
- 2. Use the 'Choose File' button next to each routine to add your video file.

#### **MUSIC FILE UPLOADS**

Note: music files do <u>not</u> need to uploaded during the audition process for aerial entries - this will be done during the entry process if your audition is successful.

### On the 'Dashboard':

- 1. Click 'Upload Music' This will bring up a screen of all of your entries.
- 2. Use the 'Choose File' button next to each routine to add your music file.

If you see *UPLOAD FROZEN* - this means that the music upload date has passed, and you can no longer change your music file.